## C Programming in Visual Studio .NET 2003

The following steps create a new Win32 Console Project in Visual Studio .NET 2003 which does not use precompiled headers and which is compiled as C code.

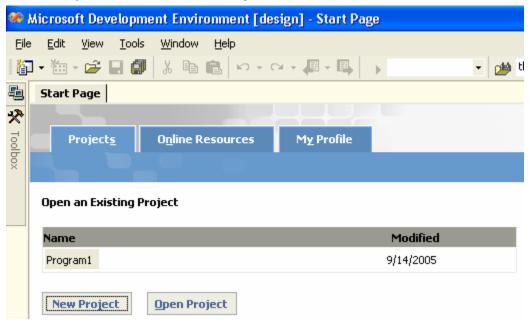

First, select 'New Project' from either the Start Page or the 'File/New' menu.

Second, select Win32 Console Project from the Visual C++ Projects and give the project a name and select 'OK'.

| New Project                                                                                |                                                          |  |  |  |  |
|--------------------------------------------------------------------------------------------|----------------------------------------------------------|--|--|--|--|
| Project Types:                                                                             | Templates:                                               |  |  |  |  |
| Visual Basic Projects Visual C# Projects Visual J# Projects Visual J# Projects             | Makefile MFC ActiveX MFC<br>Project Control Application  |  |  |  |  |
| Visual C++ Projects     Microsoft Office System Projects     Setup and Deployment Projects |                                                          |  |  |  |  |
| Other Projects     Visual Studio Solutions                                                 | MFC DLL MFC ISAPI Win32 Console<br>Extension Dll Project |  |  |  |  |
|                                                                                            |                                                          |  |  |  |  |
| A Console application type of Win32 project.                                               |                                                          |  |  |  |  |
| Name: <enter name=""></enter>                                                              |                                                          |  |  |  |  |
| Location: H:\HomeDirs\                                                                     | CSC 362 - Fall 2005                                      |  |  |  |  |
| Project will be created at H:\HomeDirs\\CSC 362 - Fall 2005\ <enter name="">.</enter>      |                                                          |  |  |  |  |
| <b>¥</b> Mor <u>e</u>                                                                      | OK Cancel Help                                           |  |  |  |  |

When the 'Win32 Application Wizard comes up,

| Win32 Application Wizard - Program2                                                                                                    |                                                                                                    |               |      |  |
|----------------------------------------------------------------------------------------------------|----------------------------------------------------------------------------------------------------|---------------|------|--|
| Application Settings<br>Specify the type of application you will build with this project and the options or libraries you want supported. |                                                                                                    |               |      |  |
| Overview<br>Application Settings                                                                                                    | Application type:<br><ul> <li><u>W</u>indows application</li> <li>Console application</li> <li>DLL</li> <li>Static library</li> </ul> Additional options: <ul> <li>Empty project</li> <li>Export symbols</li> <li>Precompiled header</li> </ul> |               |      |  |
|                                                                                                    |                                                                                                    | Finish Cancel | Help |  |

click 'Application Settings' on the left side. Next, select 'Empty project' from 'Additional options' and then click 'Finish'.

This will create an empty Win32 Project without any precompiled headers. To create the required 'main' function, right-click 'Source Files' in 'Solution Explorer' and then select 'Add/Add New Item...' (or from the 'Project' menu, select 'Add New Item...').

| $\triangleright \times$ | Solution Explorer - Progra                                    | <b></b>    | $\mathbf{x}$    |   |  |
|-------------------------|---------------------------------------------------------------|------------|-----------------|---|--|
|                         |                                                               |            |                 |   |  |
|                         | Solution 'Program2'<br>Program2<br>References<br>Source Files | 1          |                 |   |  |
| 齨                       | Add Ne <u>w</u> Item                                          |            | A <u>d</u> d ►  | - |  |
| :::                     | Add Existing Item                                             | Ж          | Cu <u>t</u>     |   |  |
| *                       | New Fol <u>d</u> er                                           | Ē          | Сору            |   |  |
| ***                     | Add <u>C</u> lass                                             | ß          | <u>P</u> aste   |   |  |
| ***                     | Add <u>R</u> esource                                          | $\times$   | Remo <u>v</u> e |   |  |
|                         |                                                               |            | Rena <u>m</u> e |   |  |
|                         |                                                               | Properties |                 |   |  |

Page 2

In the 'Add New Item' dialog box, select 'C++ File (.cpp)' from the 'Templates' section and then type the name of the file which is going to contain the 'main' entry point of the program. Be sure to append '.c' as the extension. For example:

| Add New Item - Program2    |                                                           |             |                                         |                      |  |  |
|----------------------------|-----------------------------------------------------------|-------------|-----------------------------------------|----------------------|--|--|
| <u>C</u> ategories:        |                                                           | Templates:  | 00                                      | 5-5-<br>5-5-<br>5-5- |  |  |
| . ⊕ 🦳 Vis                  | ual C++                                                   |             | ++ File HTML Page<br>(.cpp) (.htm)      |                      |  |  |
|                            |                                                           | Static Head | ader File Midl File (.idl)              |                      |  |  |
|                            |                                                           |             | Server Module-Defi<br>ponse File (.def) | ~                    |  |  |
| Creates a C++ source file. |                                                           |             |                                         |                      |  |  |
| Name: main.c               |                                                           |             |                                         |                      |  |  |
| Location:                  | Location: h:\HomeDirs\CSC 362 - Fall 2005\Program2\Browse |             |                                         |                      |  |  |
| Cancel Help                |                                                           |             |                                         |                      |  |  |

When you click 'Open', Visual Studio will create the file you specified (with the '.c' extension), open it in the main window, and set the compiler to compile the code as C code instead of C++ code.

To verify that this is the case, select 'Properties' from the 'Project' menu. Under the 'Advanced' section in 'C/C++', you should see 'Compile As' set to 'Compile as C Code (/TC)'.

| Pı | Program1 Property Pages                                                                           |     |   |                                       |                         |
|----|---------------------------------------------------------------------------------------------------|-----|---|---------------------------------------|-------------------------|
| 2  | onfiguration: Active(Deb                                                                          | ıg) |   | Platform: Active(Win32)               | Configuration Manager   |
| ſ  | 🗎 Configuration Propertie                                                                         | ^   |   | Calling Convention                    | cdecl (/Gd)             |
|    | General                                                                                           |     |   | Compile As                            | Compile as C Code (/TC) |
|    | Debugging                                                                                         |     |   | Disable Specific Warnings             |                         |
|    | C/C++<br>General<br>Optimization<br>Preprocessor<br>Code Generatio<br>Language<br>Precompiled He. |     |   | Force Includes                        |                         |
|    |                                                                                                   |     |   | Force #using                          |                         |
|    |                                                                                                   |     |   | Show Includes                         | No                      |
|    |                                                                                                   |     |   | Undefine Preprocessor Definitions     |                         |
|    |                                                                                                   |     |   | Undefine All Preprocessor Definitions | No                      |
|    |                                                                                                   |     | Г |                                       |                         |
|    | Advanced                                                                                          |     |   |                                       |                         |
|    | Command Line                                                                                      |     |   |                                       |                         |

Finally, the following C function which, when used as the last call of a console application, will cause the program to pause and wait for the user to press a key before returning.

```
void pause()
{
    printf("%s", "Press any key to continue...");
    __getch();
}
```

(Please note that the \_getch function is <u>not</u> ANSI C and is provided for convenience and use under the Visual Studio IDE only. See http://msdn.microsoft.com/library/default.asp?url=/library/en-us/vccore98/HTML/\_crt\_compatibility.asp for more information.)